# VIIC83800D - CIRCOLARI - 0000007 - 12/09/2018 - Comunicazioni - U

**ISTITUTO COMPRENSIVO STATALE "T.VECELLIO"**

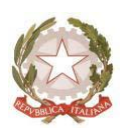

Via T. Vecellio, 28 – 36030 SARCEDO tel. 0445/884178 – Fax 0445/344270 Cod. VIIC83800D C. FISCALE: 84006650240 E-mail: [viic83800d@istruzione.it](mailto:viic83800d@istruzione.it) / Web: [www.icvecellio.gov.it](http://www.icvecellio.gov.it/)

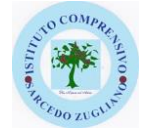

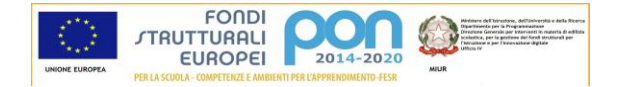

n. protocollo e data: vedi segnatura

A tutto il personale Al sito web dell'Istituto

### Oggetto: Prescrizione contributi INPS COMUNICAZIONE IMPORTANTE PER I DIPENDENTI

La circolare n. 169 del 15/11/2017 emanata dall'INPS ha prorogato i termini della prescrizione dei contributi pensionistici all'1 gennaio 2019, pertanto entro il 31/12/2018 **è necessario** che ogni singolo dipendente controlli il proprio estratto conto contributivo, per evitare, nel caso di assenza di periodi di servizio prestato, che gli stessi non vengano riconosciuti come previsto dalla circolare citata.

Si ribadisce che la data di rettifica/inserimento/variazione è improrogabilmente il **31/12/2018.**

L'Estratto Conto Previdenziale relativo ai periodi con iscrizione alla Gestione Dipendenti Pubblici (ex INPDAP) è disponibile nel sito dell'Inps.

L'estratto conto permette una visione della posizione assicurativa e consente di verificare i dati presenti negli archivi INPS, trasmessi dalle Amministrazioni presso cui si è prestato servizio e di effettuare una valutazione più consapevole in merito al futuro previdenziale.

Per facilitare la consultazione si danno le seguenti istruzioni operative:

Per consultare l'estratto conto:

- Accedere al sito [www.inps.it;](http://www.inps.it/)
- Scrivere nella barra semantica di ricerca "Estratto conto previdenziale" e selezionare "Cerca";
- Selezionare la Scheda prestazioni "Consultazione Estratto Conto previdenziale dipendenti pubblici";
- Selezionare "Accedi al servizio";
- Selezionare "Estratto conto contributivo";
- Nella pagine di autenticazione inserire il Codice Fiscale ed il PIN;
- Visualizzare e/o stampare il relativo Estratto Conto.

Se dalla consultazione dell'Estratto Conto emergono incongruenze ed inesattezze, si invita a proporre quanto prima gli aggiornamenti necessari, presentando una Richiesta di Variazione della Posizione Assicurativa (RVPA).

La richiesta di Variazione della Posizione Assicurativa può essere trasmessa con una delle seguenti modalità:

- Online, dal sito [www.inps.it](http://www.inps.it/), attraverso la funzione "Richiesta di Variazione della Posizione Assicurativa", se si è in possesso di un PIN ordinario per l'accesso ai servizi telematici dell'Istituto;
- Telefonando al contact center dell'INPS;
- Rivolgendosi ad un patronato, anche se non si possiede il PIN

Per agevolare l'istruttoria si potrà corredare ciascuna richiesta di variazione della posizione assicurativa con la documentazione in proprio possesso, da far pervenire all'INPS:

- Attraverso la stessa funzione online, allegando la documentazione;
- Rivolgendosi al contact center, gli operatori forniranno le istruzione per l'invio;
- Consegnando la documentazione al patronato.

## Firmato digitalmente da BASSAN LUCIANA

### **Per accedere ai servizi telematici dell'INPS è necessario essere in possesso del codice PIN rilasciato dall'Istituto.**

Il PIN può essere di **due tipi**:

- **Ordinario:** per consultare i dati della propria posizione assicurativa (Estratto Conto Previdenziale), per presentare la Richiesta di Variazione della Posizione Assicurativa e/o per consultare la propria pensione;
- **Dispositivo:** per richiedere le prestazioni ed i benefici di cui eventualmente si ha diritto.

### **SI PUO' OTTENERE IL PIN FACENDO RICHIESTA ATTRAVERSO UNO DEI SEGUENTI CANALI:**

- Online, attraverso la procedura di richiesta PIN;
- Presso le sedi INPS;
- Tramite Contact Center Inps.

Le sedi INPS rilasciano immediatamente il PIN con valore dispositivo: l'utente dovrà compilare e consegnare allo sportello il modulo di richiesta, presentando un documento di identità valido. Per quanto riguarda il PIN online:

- Accedere al sito **[www.inps.it](http://www.inps.it/)**;
- Scrivere nella barra semantica di ricerca "PIN ONLINE" e selezionare "Cerca";
- Selezionare la Scheda prestazioni "Il Pin online";
- Selezionare "Accedi al servizio";
- Selezionare "Richiesta PIN";
- Selezionare "Richiedi PIN" e seguire le istruzioni.

Per richiedere prestazioni e benefici, (per gli operatori scolastici anche per richiedere l'abilitazione a Nuova Passweb), occorre convertire il PIN ordinario in DISPOSITIVO selezionando "VUOI IL PIN DISPOSITIVO?"

Si precisa che quanto sopra detto ha carattere informativo, pertanto i dipendenti opereranno in maniera autonoma oppure potranno avvalersi dei patronati.

La presente comunicazione sarà pubblicata sul sito della scuola per consentire ai dipendenti di effettuare una stampa.

> Il Dirigente Scolastico Prof.ssa Luciana Bassan